# **如何复制商品页面**

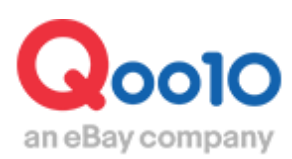

Update 2021-10

**目录**

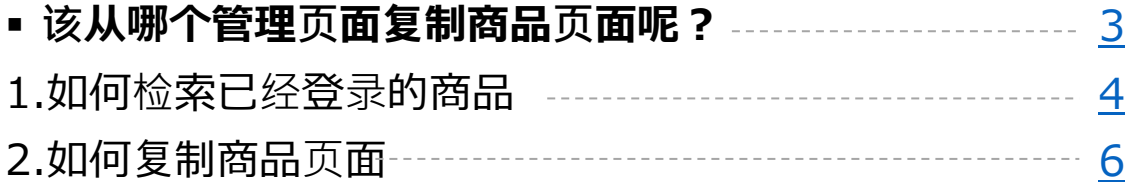

# <span id="page-2-0"></span>**如何复制商品页面**

・按照下述操作步骤,可以简单进行复制商品页面的操作。

针对同一款商品开展的推广与促销,想要统一管理这些商品代码(如需分类管理团购的 商品页面、限时特价的商品页面等)、 想仅更换图片重复发布同一款商品,都可通过复制商品页面,来解决这些问题。

### 如何进行操作?

登录J・QSM <https://qsm.qoo10.jp/GMKT.INC.GSM.Web/Login.aspx>

# **商品管理>商品の個別登録**

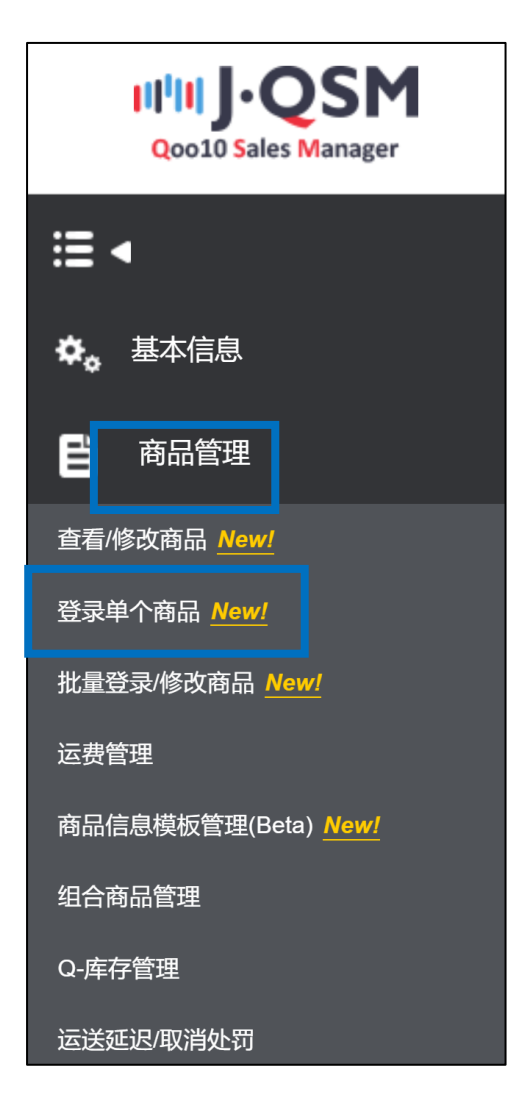

# <span id="page-3-0"></span>**如何复制商品页面**

• 按照下述操作步骤,可以复制已上传的商品页面。

## 1. 查找已上传的商品页面

找到「复制已有商品」栏目右侧的按钮,点击并查看可以复制的现存商品。 点击现有商品栏下方的【选择】按钮,或者点击【直接搜索】按钮也可以复制选定商 品的商品信息。

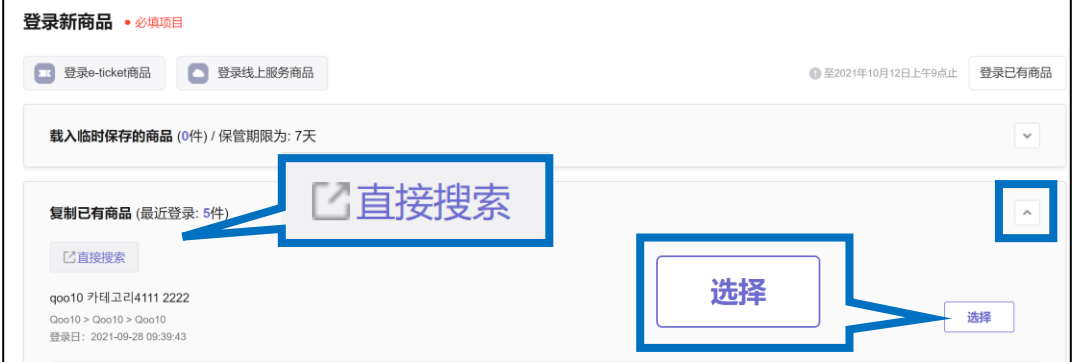

点击【直接搜索】按钮可按照下图设定检索条件并锁定想要复制的商品。

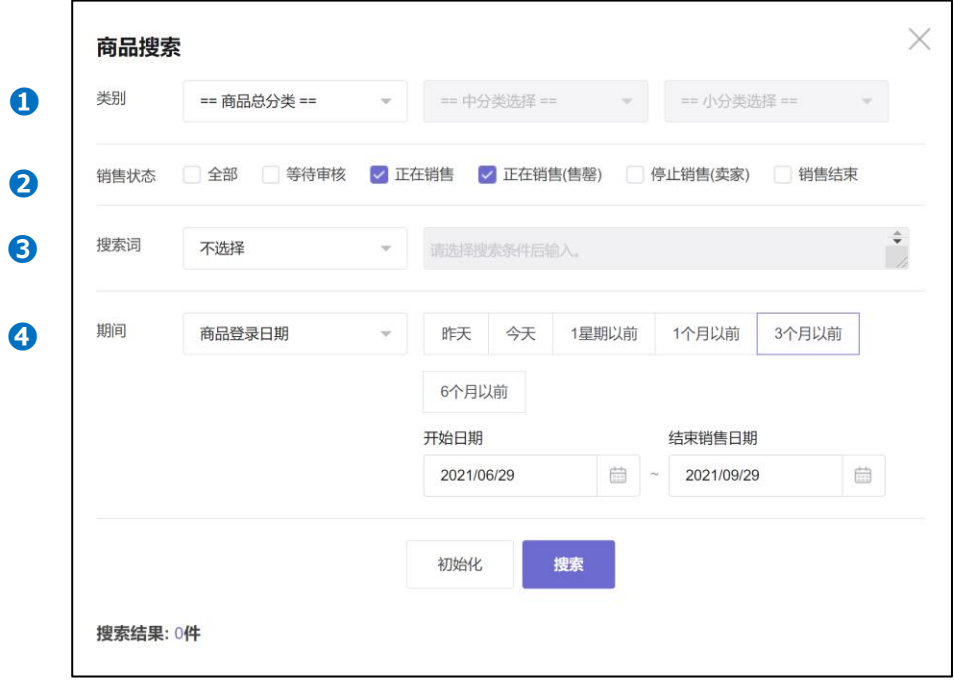

❶类别 ・・登录商品的分类

❷销售状态 ・・商品的交易/销售状态

●搜索词・・可通过商品名、商品代码、卖家商品名、品牌名、品牌代码、运送费代码进行 检索 ❹期间 ・・商品登录日期

## 1. 查找已上传的商品页面

设定检索条件后,点击【检索】按钮,就可以在下方的检索结果列表中选择想要复 制的商品之后点击【选择】按钮。

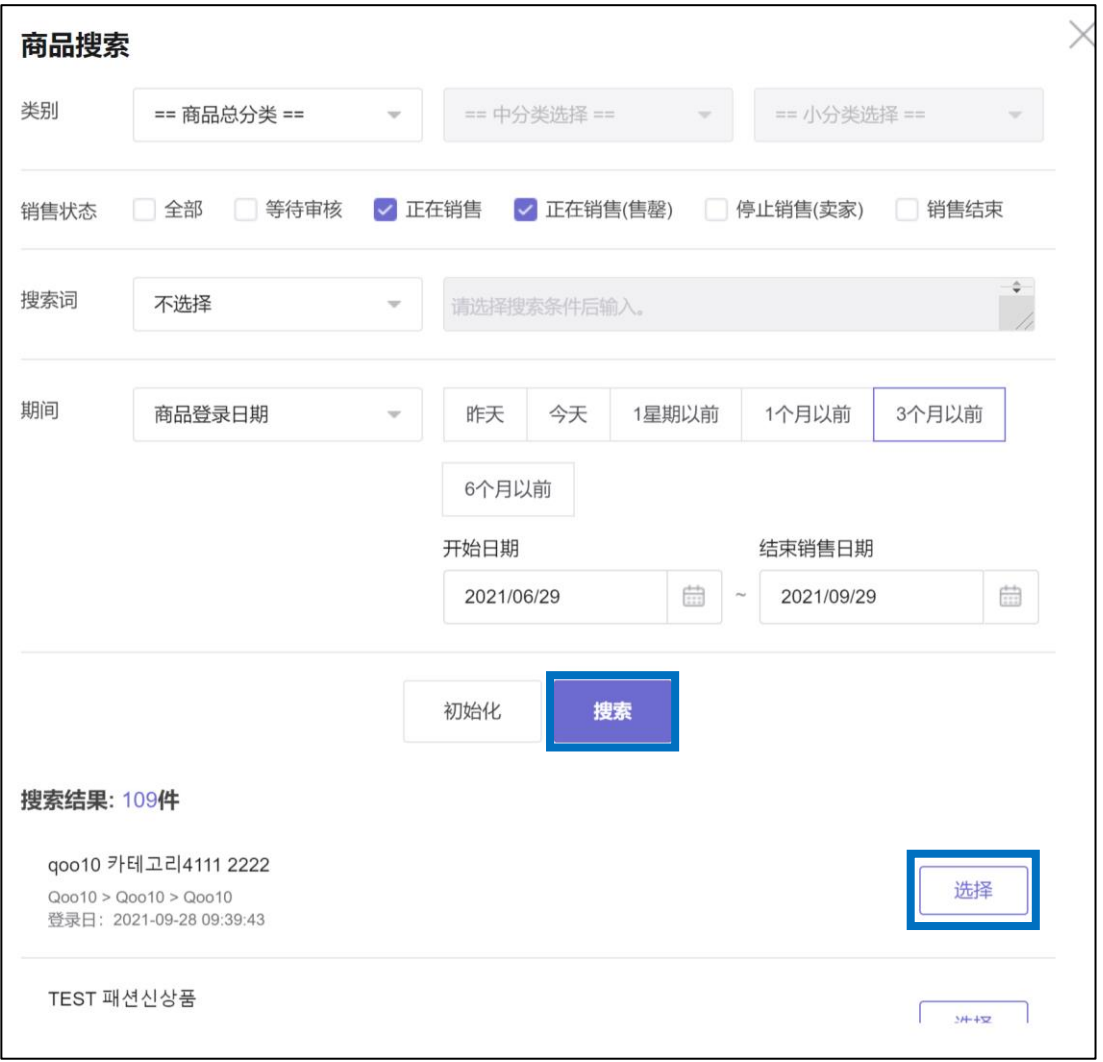

#### <span id="page-5-0"></span>如要修改商品名称、图片等,可直接像下图一样进行修改。

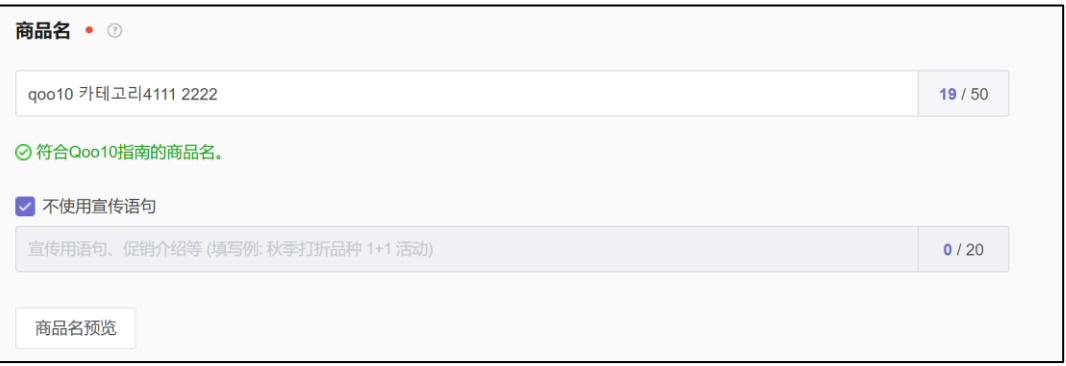

#### 如果需要设定卖家商品名,因卖家商品名不能重复使用,复制商品时请设定 设定新的卖家商品名。

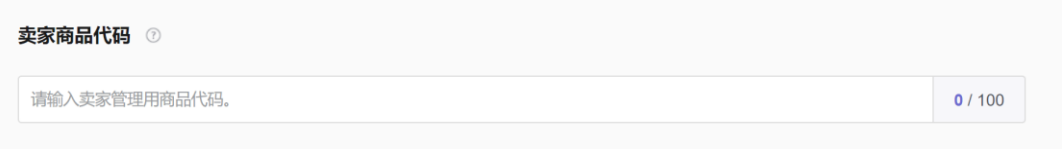

#### 在「销售价格」和「库存数量」栏里输入相应的贩卖价格和库存数量。

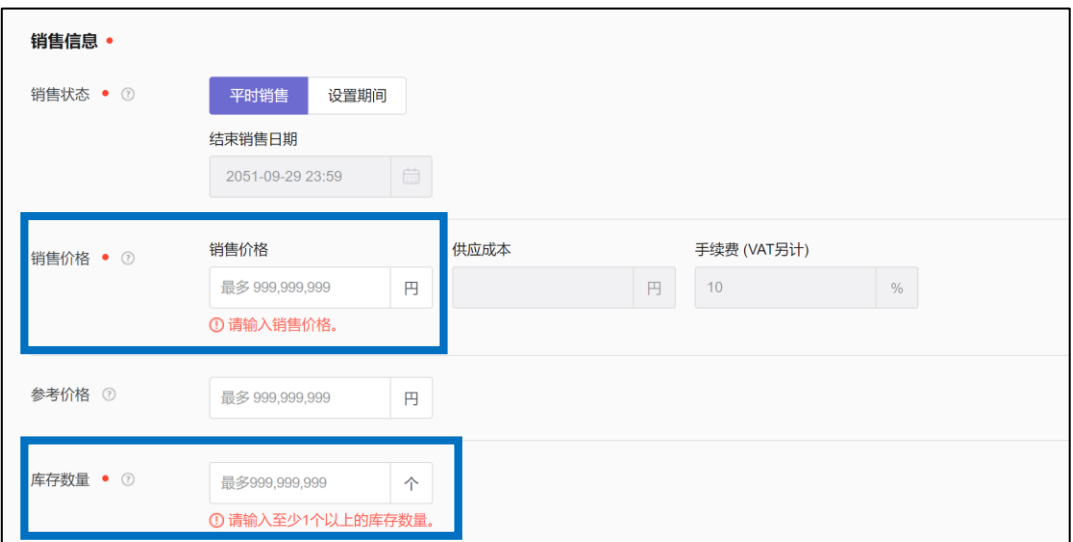

#### 输入完必须项目之后点击【登录】按钮。 ※点击之前请检查下必须输入按钮的数字是否表示为(12/12)

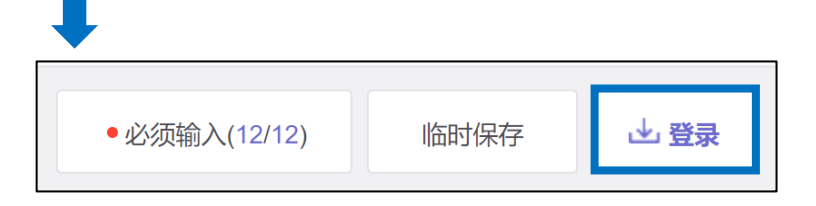

出现最终确认页面,点击【登录】按钮。

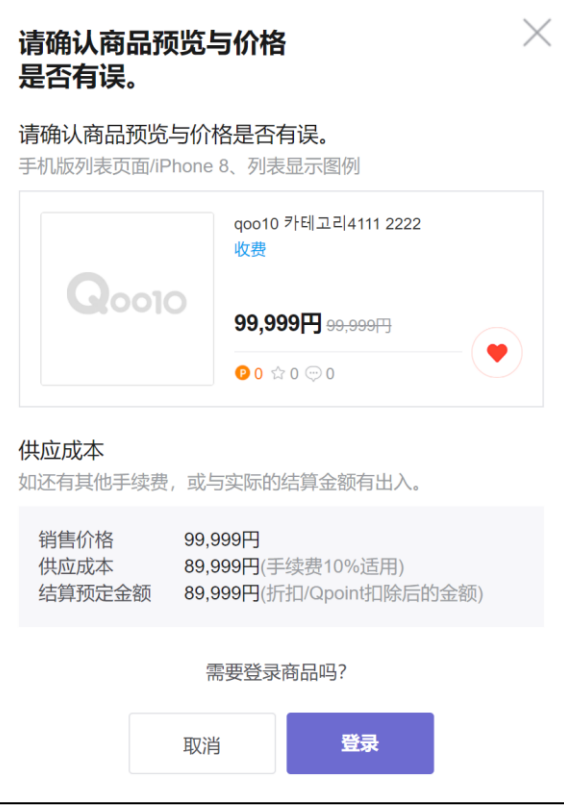

出现下图页面表示已经完成复制登录。 复制登录完的商品可在J・QSM>商品管理>查看/修改商品 页面进行检索。

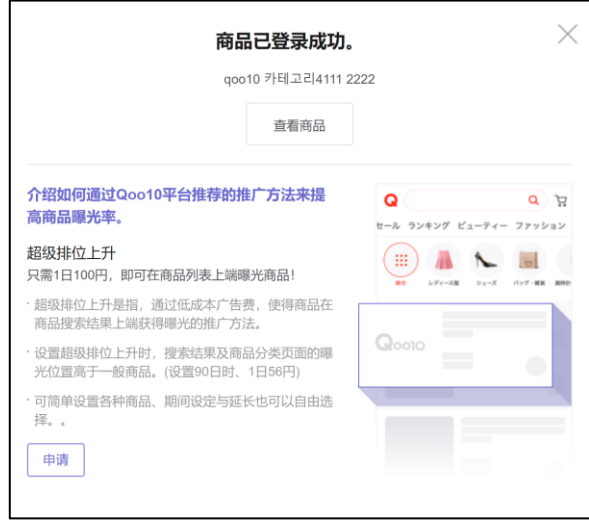

更多疑问请通过下面方法进行咨询

咨询窗口: 向[Qoo10](https://qsm.qoo10.jp/GMKT.INC.Gsm.Web/Popup/Callcenter/pop_MessageSend.aspx?page_gubun=NEW&from=WING)进行咨询>分类[QSM操作方法]>[商品·运费管理]